## **5.1.6 overfør indhold til nyt FAUST-nr.**

Du kan overføre alt indhold fra et FAUST-nr. til et andet FAUST-nr, Det vil sige alle materialer, reservationer, bookinger, lån, ordrelinier, grundkort og abonnementer.

Du skal gøre følgende for at overføre indhold til et andent FAUST-nr.:

- 1. Fremsøg den bibliografiske post i F3 \*Søgning+Søg bibliografisk post, der skal flyttes fra.
- 2. Åbn detaljesiden.
- 3. Klik på i øverste højre side af detaljesiden.
- 4. I dialogen skal du indtaste det FAUST-nr., som indholdet skal flyttes og klik på lup-ikonet for at søge.
	- a. Når den bibliografiske post, som indholdet skal flyttes til, er fremsøgt vises et udvalg af felterne på denne til verifikation af at posten er korrekt.

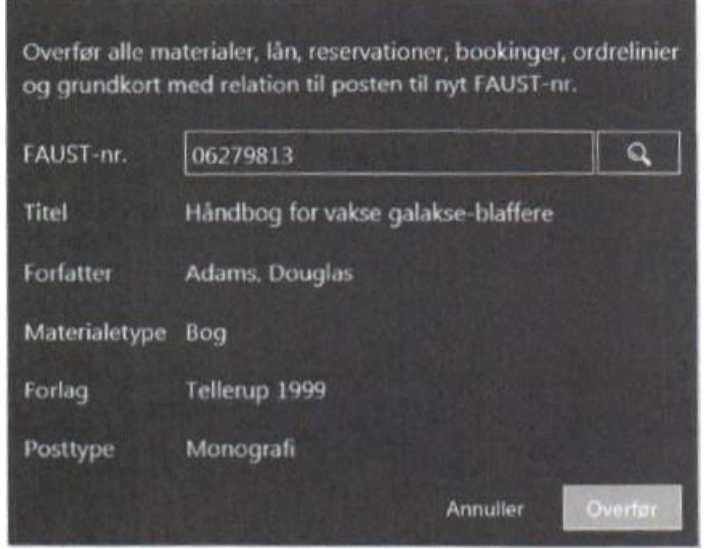

Figur 17: Dialogen hvor du vælger hvilket FAUST-nr. indholdet Skal flyttes ti).

- 5. Klik derefter på "Overfør" for at overføre indholdet.
	- a. Findes der allerede indhold på posten advares brugeren om dette før overførslen sættes i gang.
- 6. Indholdet er nu overført.

For periodiske poster gælder det, at det ikke er muligt at overføre til ikke periodiske, da poster grundkort og abonnementer ikke kan tilknyttes sådanne. Alt indhold vil nu kunne fremsøges på det nye FAUST-nr.

Vær opmærksom på følgende når du flytter indhold fra et FAUST-nr. til et andet.

- Reservationskøer flettes på baggrund af oprettelsestidspunkt. Reservationer der manuelt har fået højere eller lavere prioritet skal håndteres manuelt ved at flytte dem op eller ned i den nye reservationskø.
- Hvis der efter sammenlægning af to periodikaposter findes to abonnementer, der reelt repræsenterer det samme abonnement, håndteres dette ved at kassere de ikke-modtagne materialer, som er knyttet til det ene abonnement og slette dette abonnement.
- Der sendes opdatering til kataloget angående flyttede materialer.
	- Der sendes opdatering til IMS angående flyttede materialer.